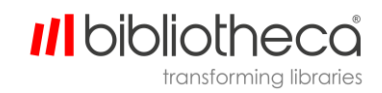

## **cloudLibrary Movies AirPlay or Mirror screen to TV**

## **Stream cloudLibrary Movies from your iPhone or iPad to a TV**

- 1. Connect your device to the same Wi-Fi network as your Apple TV or AirPlay 2-compatible smart TV.
- 2. Click the Movies tile within your cloudLibrary App.
- 3. Find the Movie you want to stream from cloudLibrary.
- 4. Click the 'Watch Now' button.
- 5. Tap AirPlay icon.

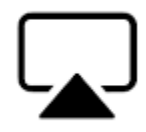

6. Choose your Apple TV or AirPlay 2- compatible smart TV from the Speakers & TVs list

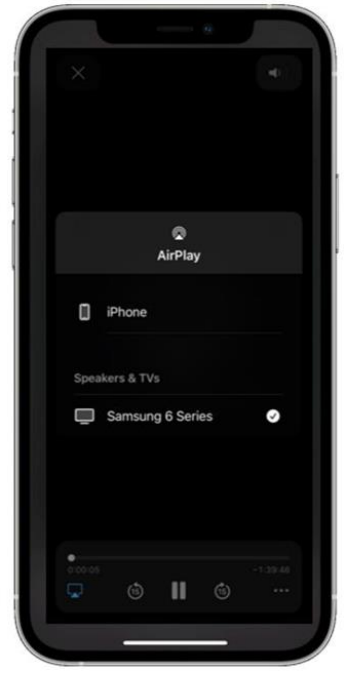

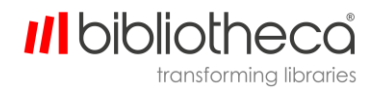

- 7. If an AirPlay passcode appears on your TV screen or Mac, enter the Passcode on your iOS or iPadOS device.
- 8. Movie will begin playing on AirPlay 2 Compatible TV.
- 9. To stop streaming, tap AirPlay icon in the cloudLibrary App and select your iPhone or iPad by clicking the checkmark in the white circle to uncheck the device.

## **Mirror cloudLibrary Movies from your iPhone or iPad to a TV**

- 1. Connect your device to the same Wi-Fi network as your Apple TV or AirPlay 2-compatible smart TV.
- 2. Open Control Center:
	- On iPhone X or later or iPad with iPad OS13 or later: Swipe down from upper-right corner of the screen
	- On iPhone 8 or earlier or iOS 11 or earlier: Swipe up from bottom edge of the screen
- 3. Tap Screen Mirroring icon
- 4. Select your Apple TV, AirPlay 2-compatible smart TV, or Mac from the list.

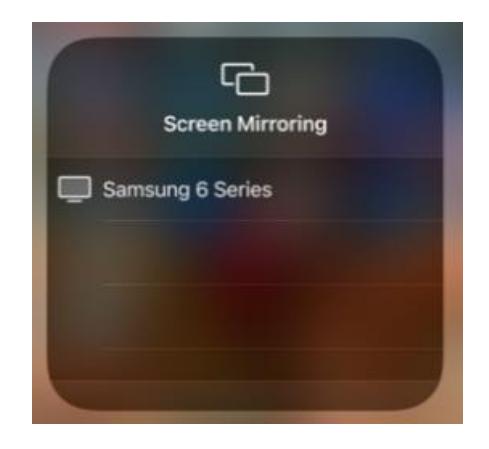

- 5. If an AirPlay passcode appears on your TV screen or Mac, enter the Passcode on your iOS or iPadOS device.
- 6. Navigate to cloudLibrary app and select movie.
- 7. Click the 'Watch Now' button.
- 8. To stop mirroring your iOS or iPadOS device, open Control Center in the same manner as in step 2, tap Screen Mirroring, then tap Stop Mirroring. Or press the menu button on your Apple TV Remote.